## **View the History Log**

## **Common Buttons & Icons**

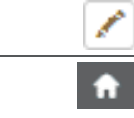

**Pencil** icon

**Home** icon

## **View the History Log**

From the PASS home screen:

- 1. Click **PromisePoint user list**.
- 2. Click the **By Location** drop-down arrow; then click the appropriate **location**.
- 3. Click **Search**.
- 4. Click the **Pencil** icon for the correct user.
- 5. Click **User History**.
- 6. Review the **activity history**.
- 7. **Scroll down** to view additional information.
- 8. Click the **Home** icon.

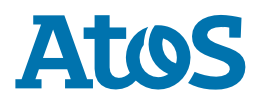